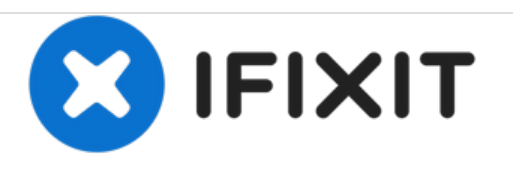

## **How to reset the SMC, PRAM and NVRAM on a Mac Desktop**

Mac Desktop acting strange? These resets might be able to help!

Written By: Aaron Cooke

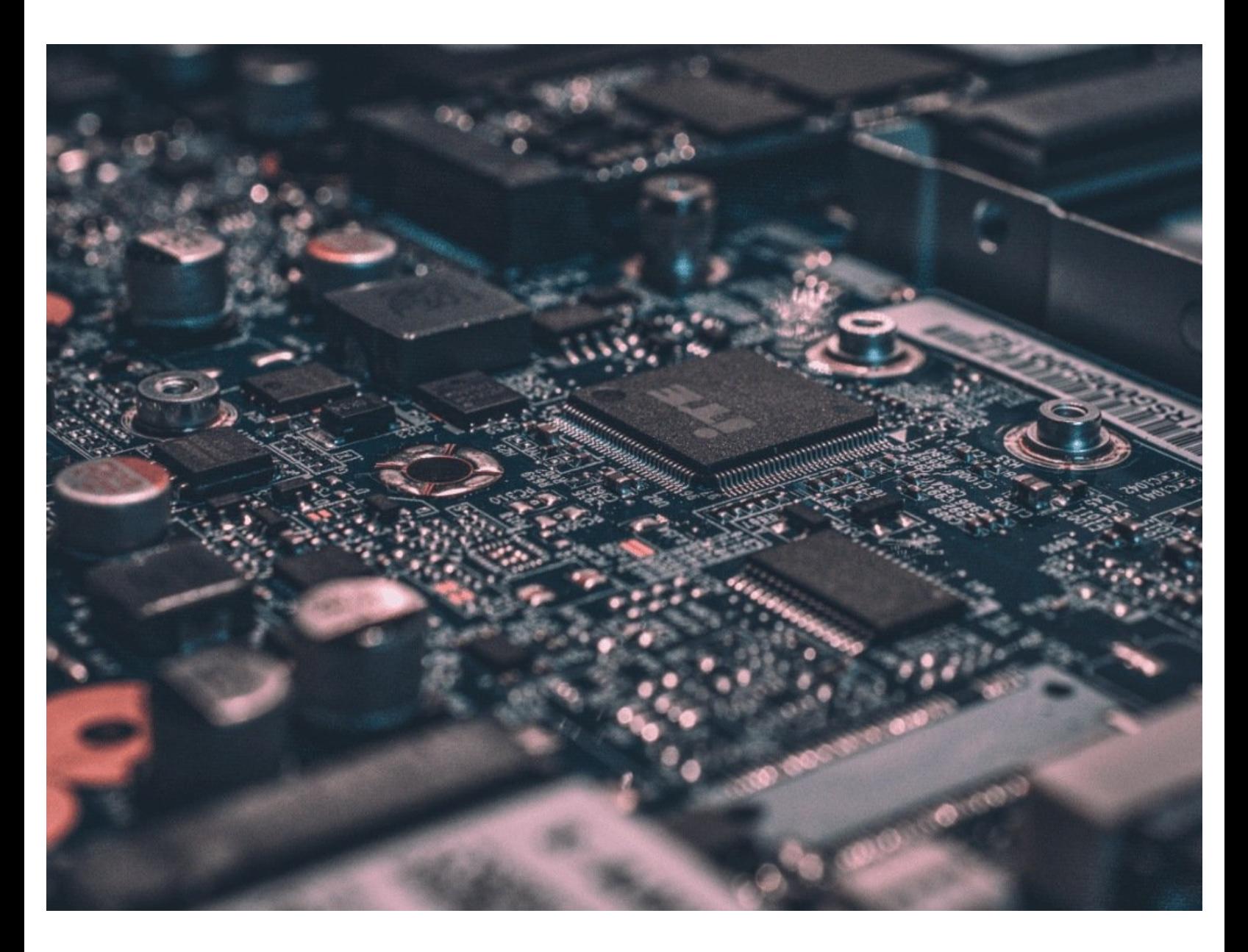

## **INTRODUCTION**

If you have a 2018 iMac Pro, head on over to this [guide](https://www.ifixit.com/Guide/How+to+reset+the+SMC+PRAM+and+NVRAM+on+an+iMac+Pro/113257) as this guide will not work for your particular machine.

**Note:** you will need a wired, Apple-layout keyboard in order to perform this reset.

## **Step 1 — SMC Reset**

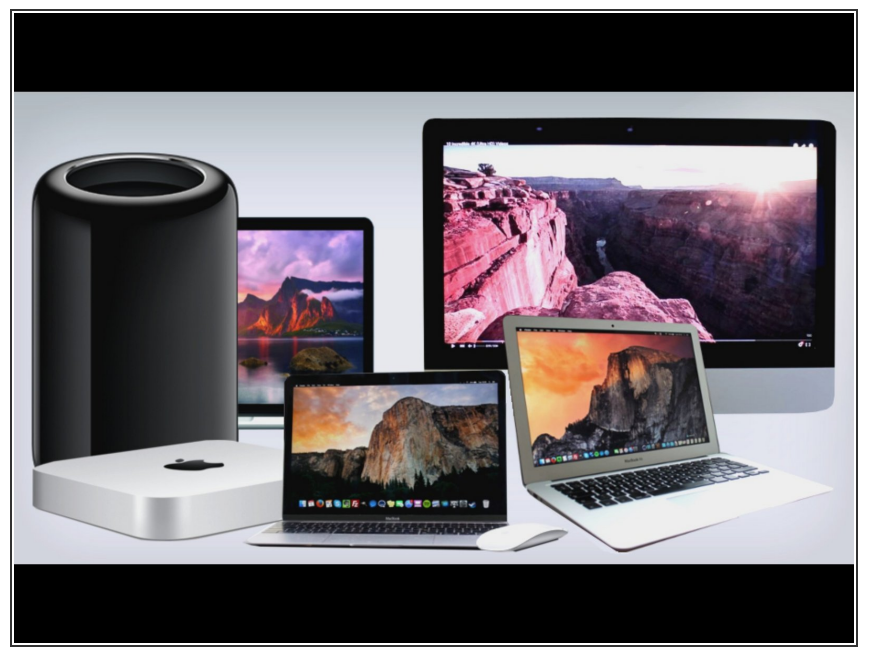

- Follow these steps for iMac, Mac mini, Mac Pro, and Xserve.
- Choose Apple menu > Shut Down.
- After your Mac shuts down, unplug the power cord.  $\bullet$
- Wait 15 seconds.
- Plug the power cord back in.
- Wait 5 seconds, then press the power button again to turn on your Mac.  $\bullet$
- For Intel-based Xserve computers that aren't responding, you can shut down locally or by using remote commands. You can also press and hold the power button for 5 seconds.

## **Step 2 — PRAM/NVRAM Reset**

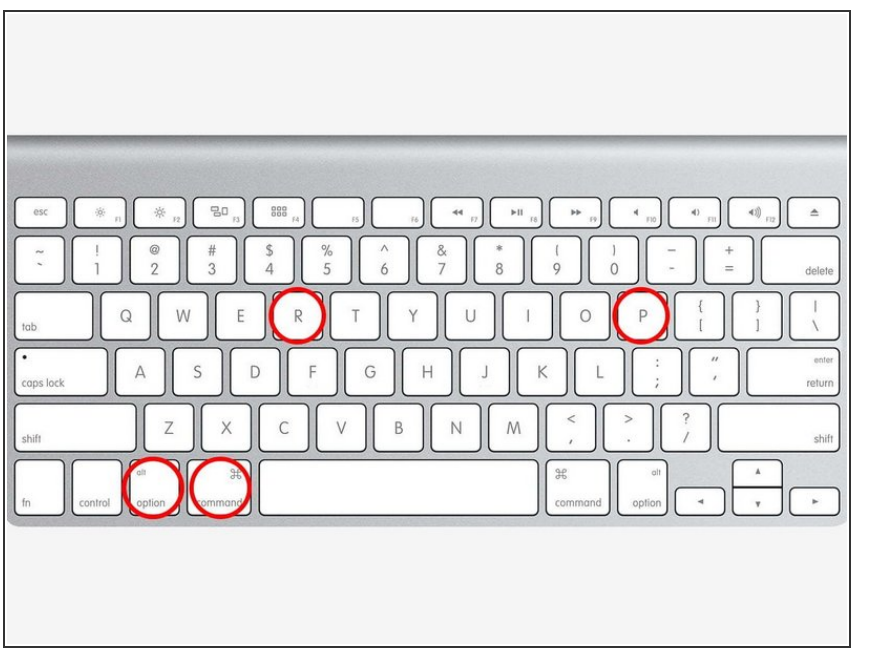

- Shut down your Mac.
- **Turn it on and immediately press** and hold these four keys together: Option, Command, P, and R.
- You can release the keys after about 20 seconds, during which your Mac might appear to restart.

If you have done all of these resets with no luck, you can head on over to our Answers Forum and ask for more assistance there!